Created in COMSOL Multiphysics 6.0

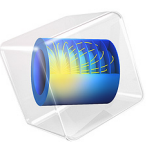

# Bipolar Transistor

This model is licensed under the [COMSOL Software License Agreement 6.0.](http://www.comsol.com/sla) All trademarks are the property of their respective owners. See [www.comsol.com/trademarks](http://www.comsol.com/trademarks/).

This model shows how to set up a simple n-p-n bipolar transistor simulation. For this particular model, the current voltage characteristics in the static common-emitter configuration are computed and the common emitter current gain is determined.

# *Introduction*

The invention of the Bipolar Transistor at Bell labs in the late 1940s was arguably the most significant technological development of the 20th century. Bipolar transistors were the workhorses of the first integrated circuits and consequently have had an enormous impact on the modern world. Although bipolar transistors have largely been replaced by fieldeffect devices in modern integrated circuits, they are still important, particularly in highfrequency applications.

The bipolar transistor is basically a three-terminal device whose resistance between two terminals is controlled by the third. In this example, we are going to show the static characteristics of a n-p-n bipolar transistor in common-emitter mode — that is, when the base and collector voltages are measured relative to the grounded emitter. [Figure 1](#page-1-0) shows the biasing configuration of a n-p-n transistor in this configuration.

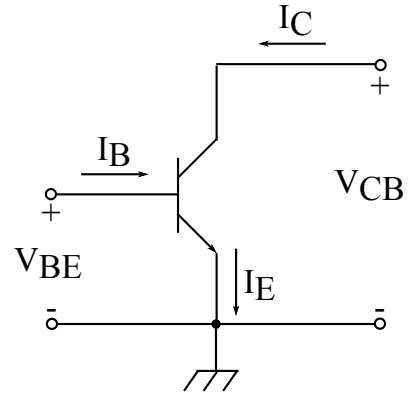

<span id="page-1-0"></span>*Figure 1: A n-p-n transistor in common-emitter configuration.*

In the common-emitter mode, the base terminal of the transistor serves as the input, the collector is the output, and the emitter is common to both (in our case grounded). N-pn transistors in common-emitter configuration give an inverted output and can have a high gain which is a strong function of the base current.

The model presented here shows how to perform a detailed characterization of a bipolar transistor in the common-emitter configuration.

# *Model Definition*

The structure is half of the cross section of a simplified n-p-n bipolar transistor; see [Figure 2](#page-2-0). The model uses the following dimensions: an emitter contact length of 1.2/ 2 μm, a base contact length of 0.3 μm separated from the emitter contact by 0.35 μm, and a collector contact length of  $2.5/2 \mu m$ . The total depth of the transistor is 1  $\mu$ m with a width of 2.5/2 μm. The modeled doping profile is shown in [Figure 2.](#page-2-0) As is typical of the profile used in silicon bipolar transistors, it consists of four regions (n+, p, n and n+) described in detail in [Modeling Instructions](#page-7-0).

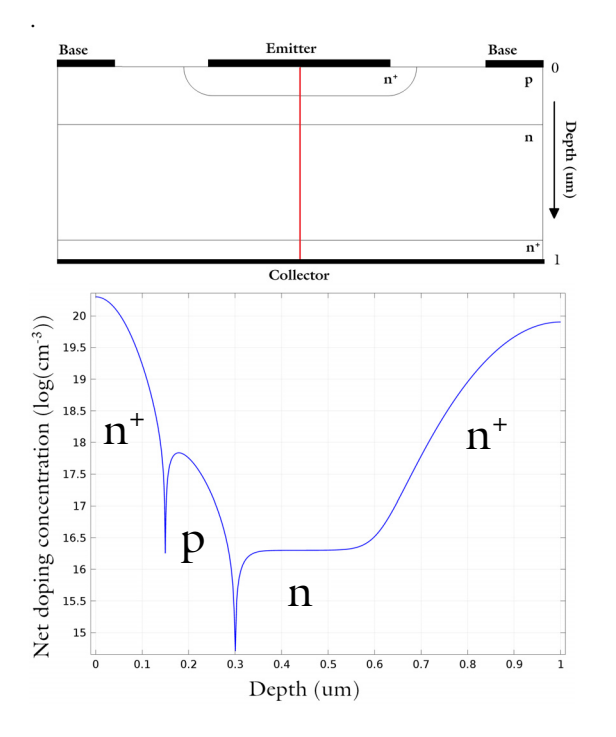

<span id="page-2-0"></span>*Figure 2: Top: The cross-section of the modeled transistor. The differently doped regions are labeled. The red line shows the axis of symmetry used to simplified the model geometry. Bottom: A line graph, taken along the axis of symmetry, showing the doping concentration. The labeled regions (n+, n, p) correspond with those in the geometry cross-section.*

This model uses several studies to characterize the DC response of the bipolar transistor current output under both voltage and current driven configurations. A Semiconductor Initialization study step is also used, which automatically refines the default mesh where

the gradient of the semiconductor doping profile is large. The refined mesh is then used throughout the rest of the modeling sequence.

First, a study sweeps the base voltage with a fixed collector voltage. This allows the currents at all three terminals to be plotted as a function of  $V_{\text{BE}}$  and demonstrates that the simulation conserves current. This study is also used to create a Gummel plot, which shows the current at the collector and base contacts as a function of the base voltage. The same data is then used to calculate the current gain, defined as the ratio of the collector and base currents  $(I_C/I_E)$ , as a function of the collector current. The current gain curve is an important characteristic for current regulation and power control applications, as it is used to calculate the expected collector output for a given base input.

The remaining studies are used to calculate the collector current as a function of the collector voltage for two different values for the base current. This is achieved using two studies that sweep the collector voltage, one with a fixed base current of  $I_B = 2 \mu A$  and one with a fixed base current of  $I_B = 10 \mu A$ . These simulations are current driven because they are performed with a set base current applied. When solving current driven problems in COMSOL it is often necessary to provide an initial condition which is calculated from a suitable voltage driven study. In order to generate the required initial conditions for these studies a voltage driven initialization study is performed. This initialization study sets the collector voltage to 0, which is the initial value it has in the current driven studies, and sweeps the base voltage. The solution which generates base currents closest to 2 μA is then used as the initial condition for the collector voltage sweeps.

#### *Results and Discussion*

[Figure 3](#page-5-0) displays the current at each terminal as a function of the base-emitter voltage ( $V_{\text{BE}}$ ) for a fixed collector-emitter voltage ( $V_{\text{CE}}$  =0.5 V). Note that the figure shows the terminal currents using the software's sign convention: outward current from the semiconductor material is positive and inward current is negative. The figure also shows that the current is conserved. This can be seen as the difference between the emitter and collector currents, represented as magenta circles, matches the base current, shown in green. Thus the current is conserved, as

$$
I_B = -I_E - I_C
$$

[Figure 4](#page-5-1) shows the Gummel plot for the modeled bipolar transistor. The Gummel plot shows the magnitude of the collector and base currents, plotted on a logarithmic scale, as a function of the base voltage.

[Figure 5](#page-6-1) shows current gain, defined as  $I_C/I_B$ , as a function of the collector current at a fixed base voltage of  $V_{\text{BE}} = 0.5$  V.

[Figure 6](#page-6-0) shows the collector current as a function of collector voltage for two different values of base current. This figure shows how a small base current can be used to control a larger collector current by changing the resistance between the emitter and collector terminals.

[Figure 7](#page-7-1) shows the voltage and carrier current densities throughout the device. With  $V_{\text{CE}}$  = 1.5 V the device is in the forward-active regime. In this regime the emitter-base junction is forward biased and the base-collector junction is reverse biased. Electrons are injected from the emitter into the base through the forward biased junction. These electrons then diffuse through the p-type base region as minority carriers. Those that make it to the reverse biased base-collector junction are swept toward the collector terminal by the junction electric field. The thickness of the base region must be small enough to allow the electrons to diffuse through with high probability. Holes can travel easily from the base to the emitter regions through the forward biased emitter-base junction, but they cannot traverse the reverse biased base-collector junction. Hence the hole current flows between the emitter and base terminals without entering the lower n-doped region, and the electron current flows between the emitter and collector terminals.

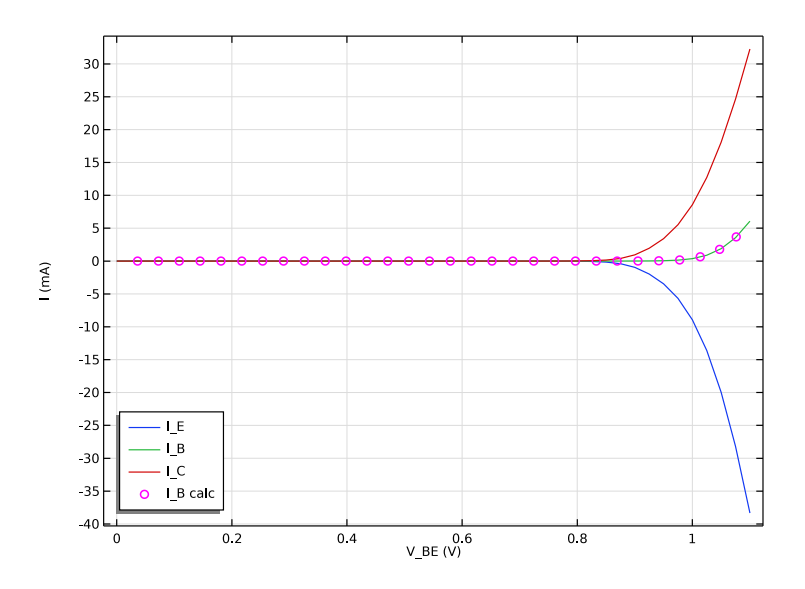

<span id="page-5-0"></span>*Figure 3: Terminal currents as a function of the base-emitter voltage (VBE) for a fixed collector-emitter voltage (VCE = 0.5 V).* 

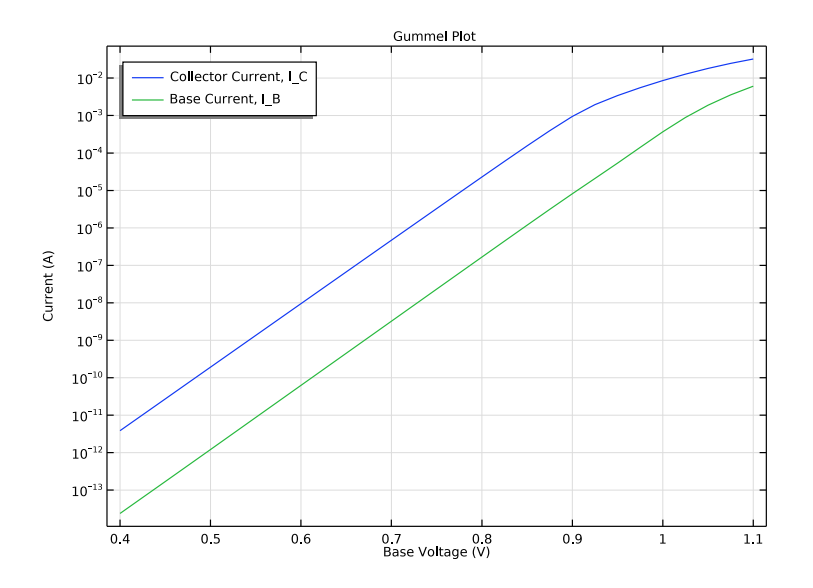

<span id="page-5-1"></span>*Figure 4: Gummel plot showing the magnitude of the collector and base current as a function of the base voltage.*

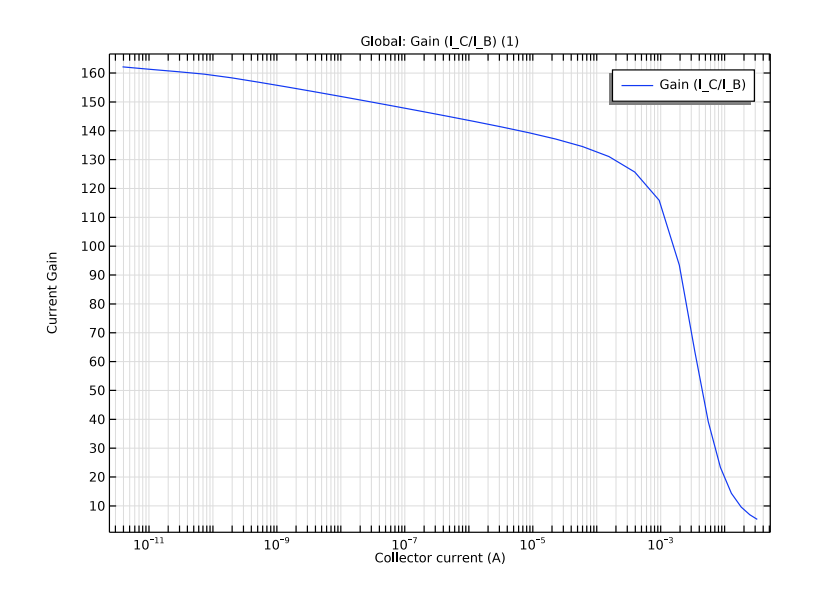

<span id="page-6-1"></span>*Figure 5: Current gain as a function of collector current for a fixed base voltage of V*<sub>BE</sub>=0.5 *V*.

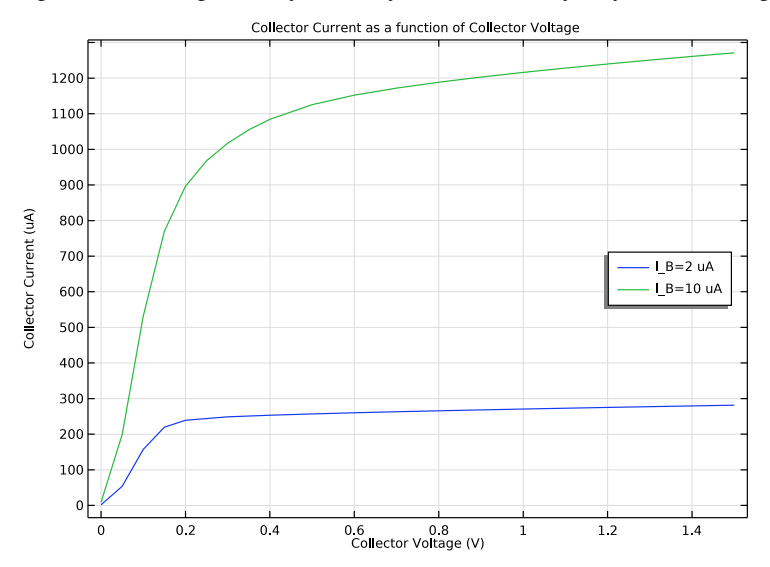

<span id="page-6-0"></span>Figure 6: Plot of collector current vs. collector voltage for I<sub>B</sub> = 2 µA and I<sub>B</sub> = 10 µA. Note that<br>varying the base current controls the resistance between the emitter and collector.

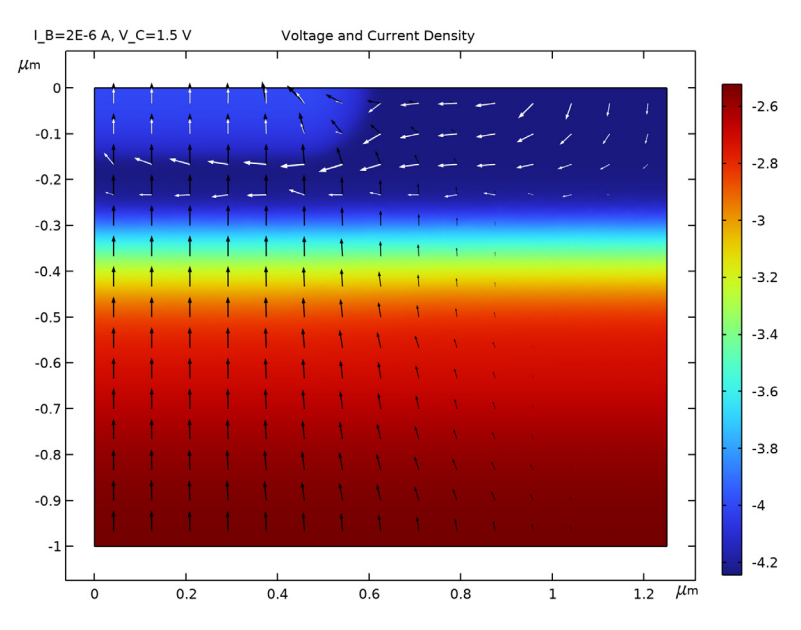

<span id="page-7-1"></span>*Figure 7: Voltage and current density for*  $I_B = 2 \mu A$  *and V<sub>CE</sub>* = 1.5 *V. The color shows the*  $v$  *voltage and the arrows show the current density for electrons (black) and holes (white). Note that the hole current flows from the base to the emitter and does not enter the lower n-doped region, whilst the electron current flows between the collector and emitter. This current pattern is due to the two p-n junctions which form the device. The electric field is largest around the junctions, as can be seen by the rapid change in voltage between the differently doped regions.*

**Application Library path:** Semiconductor\_Module/Transistors/ bipolar\_transistor

# <span id="page-7-0"></span>*Modeling Instructions*

From the **File** menu, choose **New**.

## **NEW**

In the **New** window, click **Model Wizard**.

# **MODEL WIZARD**

**1** In the **Model Wizard** window, click **2D**.

- In the **Select Physics** tree, select **Semiconductor>Semiconductor (semi)**.
- Click **Add**.
- Click  $\rightarrow$  Study.
- In the **Select Study** tree, select **Preset Studies for Selected Physics Interfaces> Semiconductor Initialization**.
- Click **Done**.

# **GLOBAL DEFINITIONS**

*Parameters 1*

- In the **Model Builder** window, under **Global Definitions** click **Parameters 1**.
- In the **Settings** window for **Parameters**, locate the **Parameters** section.
- Click **Load from File**.
- Browse to the model's Application Libraries folder and double-click the file bipolar transistor parameters.txt.

#### **GEOMETRY 1**

- In the **Model Builder** window, under **Component 1 (comp1)** click **Geometry 1**.
- In the **Settings** window for **Geometry**, locate the **Units** section.
- From the **Length unit** list, choose **µm**.

# *Rectangle 1 (r1)*

- In the **Geometry** toolbar, click **Rectangle**.
- In the **Settings** window for **Rectangle**, locate the **Size and Shape** section.
- In the **Width** text field, type w\_BJT/2.
- In the **Height** text field, type d\_BJT.
- Locate the **Position** section. In the **y** text field, type -d\_BJT.

Define the emitter ohmic contact

# *Point 1 (pt1)*

- In the **Geometry** toolbar, click **Point**.
- In the **Settings** window for **Point**, locate the **Point** section.
- In the **x** text field, type w\_cE.

Define the base ohmic contact

# *Point 2 (pt2)*

- In the **Geometry** toolbar, click **Point**.
- In the **Settings** window for **Point**, locate the **Point** section.
- In the **x** text field, type w\_BJT/2-w\_cB.
- Click **Build All Objects**.

Load the semiconductor material properties for silicon.

#### **ADD MATERIAL**

- In the **Home** toolbar, click **Add Material** to open the **Add Material** window.
- Go to the **Add Material** window.
- In the tree, select **Semiconductors>Si Silicon**.
- Click **Add to Component** in the window toolbar.
- In the **Home** toolbar, click **Add Material** to close the **Add Material** window.

## **SEMICONDUCTOR (SEMI)**

- In the **Model Builder** window, under **Component 1 (comp1)** click **Semiconductor (semi)**.
- In the **Settings** window for **Semiconductor**, locate the **Thickness** section.
- In the *d* text field, type 1 BJT.

#### *Semiconductor Material Model 1*

- In the **Model Builder** window, under **Component 1 (comp1)>Semiconductor (semi)** click **Semiconductor Material Model 1**.
- In the **Settings** window for **Semiconductor Material Model**, locate the **Model Input** section.
- In the *T* text field, type T0.

Add the doping profiles. First the epitaxial layer background doping.

#### *Analytic Doping Model 1*

- In the **Physics** toolbar, click **Domains** and choose **Analytic Doping Model**.
- In the **Settings** window for **Analytic Doping Model**, locate the **Domain Selection** section.
- From the **Selection** list, choose **All domains**.
- Locate the **Impurity** section. From the **Impurity type** list, choose **Donor doping (n-type)**.
- **5** In the  $N_{D0}$  text field, type  $N_{epi}$ .

#### *Analytic Doping Model 2*

In the **Physics** toolbar, click **Domains** and choose **Analytic Doping Model**.

- **2** In the **Settings** window for **Analytic Doping Model**, locate the **Domain Selection** section.
- **3** From the **Selection** list, choose **All domains**.
- **4** Locate the **Distribution** section. From the list, choose **Box**.
- **5** Locate the **Uniform Region** section. Specify the  $r_0$  vector as

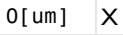

 $-d_E$   $Y$ 

- **6** In the *W* text field, type w\_BJT/2.
- **7** In the  $D$  text field, type  $d_E$ .
- **8** Locate the **Impurity** section. In the  $N_{A0}$  text field, type N\_B+N\_epi.
- **9** Locate the **Profile** section. In the  $d_j$  text field, type  $d_E$ .

**10** From the  $N_b$  list, choose **Donor concentration (semi/adm1)**.

*Analytic Doping Model 3*

- **1** In the **Physics** toolbar, click **Domains** and choose **Analytic Doping Model**.
- **2** In the **Settings** window for **Analytic Doping Model**, locate the **Domain Selection** section.
- **3** From the **Selection** list, choose **All domains**.
- **4** Locate the **Distribution** section. From the list, choose **Box**.
- **5** Locate the **Uniform Region** section. In the *W* text field, type w\_E/2-d\_E.
- **6** Locate the **Impurity** section. From the **Impurity type** list, choose **Donor doping (n-type)**.
- **7** In the  $N_{D0}$  text field, type  $N_{E}$ + $N_{B}$ .
- **8** Locate the **Profile** section. In the  $d_i$  text field, type  $d_E$ .
- **9** In the  $N_b$  text field, type  $N_B$ .

*Analytic Doping Model 4*

- **1** In the **Physics** toolbar, click **Domains** and choose **Analytic Doping Model**.
- **2** In the **Settings** window for **Analytic Doping Model**, locate the **Domain Selection** section.
- **3** From the **Selection** list, choose **All domains**.
- **4** Locate the **Distribution** section. From the list, choose **Box**.
- **5** Locate the **Uniform Region** section. Specify the  $r_0$  vector as

# $O[um]$   $X$

 $-d$ \_BJT-d\_C  $\gamma$ 

**6** In the *W* text field, type w\_BJT/2.

- In the *D* text field, type **d\_C**.
- Locate the **Impurity** section. From the **Impurity type** list, choose **Donor doping (n-type)**.
- **9** In the  $N_{D0}$  text field, type  $N_C$ .
- **10** Locate the **Profile** section. In the  $d_j$  text field, type 1.3\*d\_C.
- **11** From the  $N_b$  list, choose **Donor concentration (semi/adm1)**.

# *Trap-Assisted Recombination 1*

- In the **Physics** toolbar, click **Domains** and choose **Trap-Assisted Recombination**.
- In the **Settings** window for **Trap-Assisted Recombination**, locate the **Domain Selection** section.
- From the **Selection** list, choose **All domains**.

#### *Emitter voltage*

- In the **Physics** toolbar, click **Boundaries** and choose **Metal Contact**.
- Select Boundary 3 only.
- In the **Settings** window for **Metal Contact**, locate the **Terminal** section.
- **4** In the  $V_0$  text field, type  $V_E$ .
- Right-click **Metal Contact 1** and choose **Rename**.
- In the **Rename Metal Contact** dialog box, type Emitter voltage in the **New label** text field.
- Click **OK**.

#### *Base voltage*

- In the **Physics** toolbar, click **Boundaries** and choose **Metal Contact**.
- Select Boundary 5 only.
- In the **Settings** window for **Metal Contact**, locate the **Terminal** section.
- **4** In the  $V_0$  text field, type  $V_B$ .
- Right-click **Metal Contact 2** and choose **Rename**.
- In the **Rename Metal Contact** dialog box, type Base voltage in the **New label** text field.
- Click **OK**.

#### *Collector voltage*

- In the **Physics** toolbar, click **Boundaries** and choose **Metal Contact**.
- Select Boundary 2 only.
- In the **Settings** window for **Metal Contact**, locate the **Terminal** section.

- **4** In the  $V_0$  text field, type  $V_C$ .
- **5** Right-click **Metal Contact 3** and choose **Rename**.
- **6** In the **Rename Metal Contact** dialog box, type Collector voltage in the **New label** text field.
- **7** Click **OK**.

Add an additional boundary condition which specify the current for the base contact. Depending on the requirements of each study, either the voltage or the current boundary condition will be disabled.

#### *Base current*

- **1** In the **Model Builder** window, right-click **Base voltage** and choose **Duplicate**.
- **2** Right-click **Base voltage 1** and choose **Rename**.
- **3** In the **Rename Metal Contact** dialog box, type Base current in the **New label** text field.
- **4** Click **OK**.
- **5** In the **Settings** window for **Metal Contact**, locate the **Terminal** section.
- **6** From the **Terminal type** list, choose **Current**.
- **7** In the  $I_0$  text field, type  $I_B$ .

Generate a suitable mesh using a **Semiconductor Initialization** study. This study automatically refines the mesh around the gradient of the dopant concentration, which results in a fine mesh in the regions of the p-n junctions.

First set the element size of the default mesh to Course then view the initial mesh generated by the physics induced sequence. This sequence generates a mesh which is finer near the metal contact boundaries.

# **MESH 1**

- **1** In the **Model Builder** window, under **Component 1 (comp1)** click **Mesh 1**.
- **2** In the **Settings** window for **Mesh**, locate the **Physics-Controlled Mesh** section.
- **3** From the **Element size** list, choose **Coarse**.

# **4** Click **Build All.**

The default physics induced mesh will look like this:

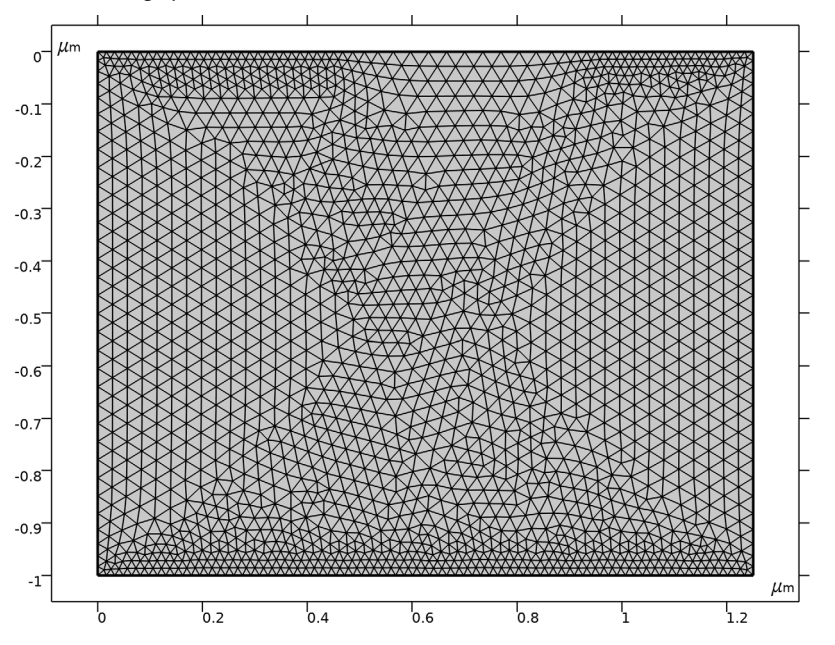

Now generate the refined mesh, which is automatically created by the Semiconductor Initialization study.

## **MESH REFINEMENT STUDY**

- **1** In the **Model Builder** window, right-click **Study 1** and choose **Rename**.
- **2** In the **Rename Study** dialog box, type Mesh Refinement Study in the **New label** text field.
- **3** Click **OK**.
- **4** In the **Settings** window for **Study**, locate the **Study Settings** section.
- **5** Clear the **Generate default plots** check box.
- **6** In the **Home** toolbar, click **Compute**.

View the refined mesh.

# **LEVEL 1 ADAPTED MESH 1**

**1** In the **Model Builder** window, expand the **Component 1 (comp1)>Meshes** node.

 $\mu$ m  $\sigma$ <sup>-</sup>  $-0.1$  $-0.2$  $-0.3$ <sup>-</sup>  $-0.4$ <sup>-</sup>  $-0.5$ <sup>-</sup>  $-0.6$  $-0.7$  $-0.8$  $-0.9$ <sup>-</sup>  $-1$ <sup>-</sup>  $\mu$ m  $\overline{0}$  $^{1}_{0.2}$  $0.4$  $0.6$  $0.8$  $1.2$ 'n

**2** Right-click **Component 1 (comp1)>Meshes>Level 1 Adapted Mesh 1** and choose **Build All**.

The refined mesh should look like this:

Add a Stationary Study to perform a sweep of the base voltage.

# **ADD STUDY**

- **1** In the **Home** toolbar, click  $\bigcirc$  **Add Study** to open the **Add Study** window.
- **2** Go to the **Add Study** window.
- **3** Find the **Studies** subsection. In the **Select Study** tree, select **General Studies>Stationary**.
- **4** Click **Add Study** in the window toolbar.
- **5** In the **Home** toolbar, click  $\bigcirc$  **Add Study** to close the **Add Study** window.

# **V\_B SWEEP, V\_C=0.5 V, V\_E=0 V**

- **1** In the **Model Builder** window, right-click **Study 2** and choose **Rename**.
- **2** In the **Rename Study** dialog box, type V\_B sweep, V\_C=0.5 V, V\_E=0 V in the **New label** text field.
- **3** Click **OK**.

Before computing the full solution, get the initial solution in order to plot the doping profile to be sure it agrees with what you want to simulate.

- In the **Settings** window for **Study**, locate the **Study Settings** section.
- Clear the **Generate default plots** check box.
- **6** In the **Study** toolbar, click  $\frac{U}{100}$  **Get Initial Value.**

# **RESULTS**

#### *1D Plot Group 1*

- In the **Home** toolbar, click **Add Plot Group** and choose **1D Plot Group**.
- In the **Settings** window for **1D Plot Group**, locate the **Data** section.
- From the **Dataset** list, choose **V\_B sweep, V\_C=0.5 V, V\_E=0 V/Solution 5 (sol5)**.
- From the **Time selection** list, choose **First**.

#### *Line Graph 1*

Right-click **1D Plot Group 1** and choose **Line Graph**.

Select the center boundary and plot the logarithm of the absolute value of the signed dopant concentration

- Select Boundary 1 only.
- In the **Settings** window for **Line Graph**, locate the **y-Axis Data** section.
- In the **Expression** text field, type log10(abs((semi.Nd-semi.Na)/1[1/cm^3])).
- Select the **Description** check box.
- In the associated text field, type log10(abs(Ndoping)).

Plot the doping profile along -y to display the profile from the center of the emitter to the collector.

- Locate the **x-Axis Data** section. From the **Parameter** list, choose **Reversed arc length**.
- In the **1D Plot Group 1** toolbar, click **P** Plot.

#### *Doping profile center*

- In the **Model Builder** window, click **1D Plot Group 1**.
- In the **Settings** window for **1D Plot Group**, click to expand the **Title** section.
- From the **Title type** list, choose **None**.
- Locate the **Plot Settings** section. Select the **x-axis label** check box.
- Select the **y-axis label** check box.
- In the **x-axis label** text field, type Reversed arc length (um).
- In the **y-axis label** text field, type log10(abs( Ndoping (1/cm^3) )).
- Right-click **1D Plot Group 1** and choose **Rename**.
- | BIPOLAR TRANSISTOR
- **9** In the **Rename 1D Plot Group** dialog box, type Doping profile center in the **New label** text field.
- **10** Click **OK**.

**11** In the **Doping profile center** toolbar, click **Plot**.

Define the sweep for the full base voltage (V\_B) study.

# **V\_B SWEEP, V\_C=0.5 V, V\_E=0 V**

*Step 1: Stationary*

- **1** In the **Model Builder** window, under **V\_B sweep, V\_C=0.5 V, V\_E=0 V** click **Step 1: Stationary**.
- **2** In the **Settings** window for **Stationary**, locate the **Physics and Variables Selection** section.
- **3** Select the **Modify model configuration for study step** check box.
- **4** In the tree, select **Component 1 (Comp1)>Semiconductor (Semi)>Base Current**.
- **5** Click **Disable**.
- **6** Click to expand the **Study Extensions** section. Select the **Auxiliary sweep** check box.
- **7** Click  $+$  **Add**.
- **8** In the table, enter the following settings:

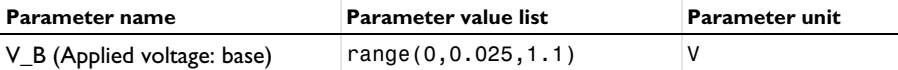

Decrease the relative tolerance to ensure that very small currents are calculated accurately.

*Solver Configurations*

In the **Model Builder** window, expand the **V\_B sweep, V\_C=0.5 V, V\_E=0 V> Solver Configurations** node.

*Solution 5 (sol5)*

**1** In the **Model Builder** window, expand the **V\_B sweep, V\_C=0.5 V, V\_E=0 V> Solver Configurations>Solution 5 (sol5)** node, then click **Stationary Solver 1**.

- **2** In the **Settings** window for **Stationary Solver**, locate the **General** section.
- **3** In the **Relative tolerance** text field, type 1.0E-10.

*Step 1: Stationary*

In the **Home** toolbar, click **Compute**.

# **RESULTS**

#### *Doping profile center*

Plot the current at each terminal as a function of the base voltage  $(V_B)$ . Note that currents which flow from the contact into the semiconductor have positive sign and those which flow from the semiconductor into a contact have negative sign.

# *1D Plot Group 2*

- **1** In the Home toolbar, click **Add Plot Group** and choose **1D Plot Group**.
- **2** In the **Settings** window for **1D Plot Group**, locate the **Data** section.
- **3** From the **Dataset** list, choose **V\_B sweep, V\_C=0.5 V, V\_E=0 V/Solution 5 (sol5)**.

# *Global 1*

- **1** Right-click **1D Plot Group 2** and choose **Global**.
- **2** In the **Settings** window for **Global**, click **Replace Expression** in the upper-right corner of the **y-Axis Data** section. From the menu, choose **Component 1 (comp1)>Semiconductor> Terminals>semi.I0\_1 - Terminal current - A**.
- **3** Click **Add Expression** in the upper-right corner of the **y-Axis Data** section. From the menu, choose **Component 1 (comp1)>Semiconductor>Terminals>semi.I0\_2 - Terminal current - A**.
- **4** Click **Add Expression** in the upper-right corner of the **y-Axis Data** section. From the menu, choose **Component 1 (comp1)>Semiconductor>Terminals>semi.I0\_3 - Terminal current - A**.
- **5** Locate the **y-Axis Data** section. In the table, enter the following settings:

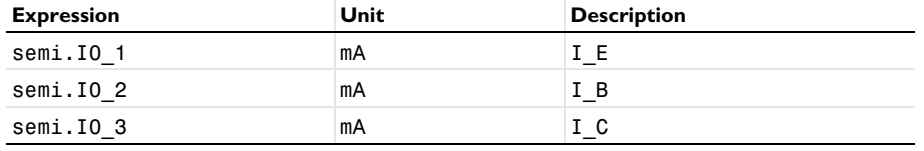

# **6** In the **1D Plot Group 2** toolbar, click **P** Plot.

The current is conserved. To see this, add a plot of I\_B=-(I\_E+I\_C) to the graph, which, due to the software sign convention, corresponds with emitter current being equal to the sum of the base and collector currents.

#### *Global 2*

- **1** In the **Model Builder** window, right-click **1D Plot Group 2** and choose **Global**.
- **2** In the **Settings** window for **Global**, locate the **y-Axis Data** section.

In the table, enter the following settings:

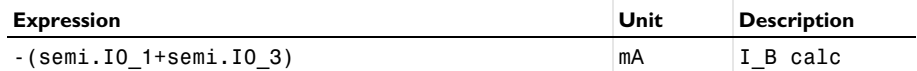

- Click to expand the **Coloring and Style** section. Find the **Line style** subsection. From the **Line** list, choose **None**.
- From the **Color** list, choose **Magenta**.
- Find the **Line markers** subsection. From the **Marker** list, choose **Circle**.
- In the **Number** text field, type 30.

*I\_E, I\_B and I\_C as a function of V\_BE*

- In the **Model Builder** window, click **1D Plot Group 2**.
- In the **Settings** window for **1D Plot Group**, locate the **Title** section.
- From the **Title type** list, choose **None**.
- Locate the **Plot Settings** section. Select the **x-axis label** check box.
- Select the **y-axis label** check box.
- In the **x-axis label** text field, type V\_BE (V).
- In the **y-axis label** text field, type I (mA).
- Locate the **Legend** section. From the **Position** list, choose **Lower left**.
- In the **1D Plot Group 2** toolbar, click **P** Plot.
- Right-click **1D Plot Group 2** and choose **Rename**.
- In the **Rename 1D Plot Group** dialog box, type I\_E, I\_B and I\_C as a function of V\_BE in the **New label** text field.
- Click **OK**.

Plot the collector and base currents as a function of the base-emitter voltage. This kind of plot is known as a Gummel plot, and is useful in device characterization.

# *1D Plot Group 3*

- In the **Home** toolbar, click **Add Plot Group** and choose **1D Plot Group**.
- In the **Settings** window for **1D Plot Group**, locate the **Data** section.
- From the **Dataset** list, choose **V\_B sweep, V\_C=0.5 V, V\_E=0 V/Solution 5 (sol5)**.

# *Global 1*

- Right-click **1D Plot Group 3** and choose **Global**.
- In the **Settings** window for **Global**, locate the **y-Axis Data** section.

In the table, enter the following settings:

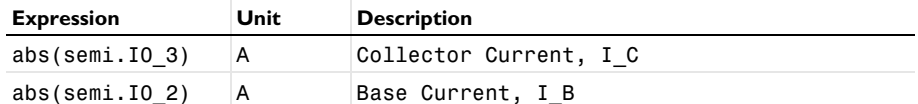

*Gummel Plot, I\_C and I\_B as a function of V\_BE*

- In the **Model Builder** window, click **1D Plot Group 3**.
- In the **Settings** window for **1D Plot Group**, locate the **Legend** section.
- From the **Position** list, choose **Upper left**.
- Locate the **Title** section. From the **Title type** list, choose **Manual**.
- In the **Title** text area, type Gummel Plot.
- Locate the **Plot Settings** section. Select the **x-axis label** check box.
- In the associated text field, type Base Voltage (V).
- Select the **y-axis label** check box.
- In the associated text field, type Current (A).
- Click the **y-Axis Log Scale** button in the **Graphics** toolbar.

Restrict the data range to exclude very small current values.

- Locate the **Data** section. From the **Parameter selection (V\_B)** list, choose **Manual**.
- In the **Parameter indices (1-45)** text field, type range(17,1,45).
- In the **1D Plot Group 3** toolbar, click **P** Plot.
- Right-click **1D Plot Group 3** and choose **Rename**.
- In the **Rename 1D Plot Group** dialog box, type Gummel Plot, I\_C and I\_B as a function of V\_BE in the **New label** text field.

Click **OK**.

Another useful characterization quantity is the DC current gain curve, which is the ratio of the collector to base current (I\_C/I\_B) as a function of collector current.

*1D Plot Group 4*

- In the Home toolbar, click **Add Plot Group** and choose **1D Plot Group**.
- In the **Settings** window for **1D Plot Group**, locate the **Data** section.
- From the **Dataset** list, choose **V\_B sweep, V\_C=0.5 V, V\_E=0 V/Solution 5 (sol5)**.
- Locate the **Axis** section. Select the **x-axis log scale** check box.

#### *Global 1*

- **1** Right-click **1D Plot Group 4** and choose **Global**.
- **2** In the **Settings** window for **Global**, locate the **y-Axis Data** section.
- **3** In the table, enter the following settings:

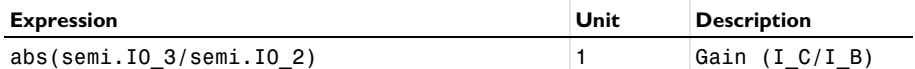

- **4** Locate the **x-Axis Data** section. From the **Parameter** list, choose **Expression**.
- **5** In the **Expression** text field, type semi.I0\_3.

*Current Gain*

- **1** In the **Model Builder** window, click **1D Plot Group 4**.
- **2** In the **Settings** window for **1D Plot Group**, locate the **Plot Settings** section.
- **3** Select the **x-axis label** check box.
- **4** In the associated text field, type Collector current (A).
- **5** Select the **y-axis label** check box.
- **6** In the associated text field, type Current Gain.

Restrict the data range to exclude very small current values.

- **7** Locate the **Data** section. From the **Parameter selection (V\_B)** list, choose **Manual**.
- **8** In the **Parameter indices (1-45)** text field, type range(17,1,45).
- **9** In the **1D Plot Group 4** toolbar, click **P** Plot.
- **10** Right-click **1D Plot Group 4** and choose **Rename**.

**11** In the **Rename 1D Plot Group** dialog box, type Current Gain in the **New label** text field. **12** Click **OK**.

The collector current as a function of the collector voltage can be controlled by applying a base current. In this way, the output characteristics of the device can be controlled by an input current from, say, a sensing circuit. This effect can be seen by plotting the collector current as a function of the collector voltage for two different values of the base current.

As the required studies are current driven it is helpful to first perform a voltage driven initialization study in order to generate suitable initial conditions. The initialization study will sweep the base voltage with the collector and emitter voltage both set to 0 V. The subsequent sweeps of the collector voltage in the current driven studies will begin from  $V_C = 0$  V. A suitable solution from the initialization study, in which the base current from

the voltage driven study is close to the initial base current chosen for the current driven study, can then be selected.

# **ADD STUDY**

- **1** In the **Home** toolbar, click  $\sqrt{Q}$  **Add Study** to open the **Add Study** window.
- Go to the **Add Study** window.
- Find the **Studies** subsection. In the **Select Study** tree, select **General Studies>Stationary**.
- Click **Add Study** in the window toolbar.
- **5** In the **Home** toolbar, click  $\bigcirc$  **Add Study** to close the **Add Study** window.

## **INITIALIZATION STUDY**

- In the **Model Builder** window, right-click **Study 3** and choose **Rename**.
- In the **Rename Study** dialog box, type Initialization Study in the **New label** text field.
- Click **OK**.
- In the **Settings** window for **Study**, locate the **Study Settings** section.
- Clear the **Generate default plots** check box.

# *Step 1: Stationary*

- In the **Model Builder** window, under **Initialization Study** click **Step 1: Stationary**.
- In the **Settings** window for **Stationary**, locate the **Physics and Variables Selection** section.
- Select the **Modify model configuration for study step** check box.
- In the tree, select **Component 1 (Comp1)>Semiconductor (Semi)>Base Current**.
- Click **Disable**.
- Locate the **Study Extensions** section. Select the **Auxiliary sweep** check box.
- From the **Sweep type** list, choose **All combinations**.
- **8** Click  $+$  **Add**.
- In the table, enter the following settings:

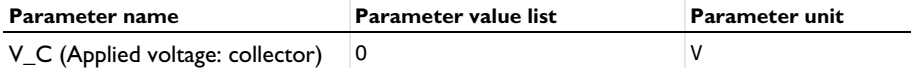

Click  $+$  **Add.** 

**11** In the table, enter the following settings:

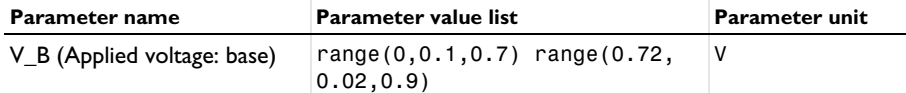

**12** From the **Reuse solution from previous step** list, choose **Auto**.

**13** In the **Home** toolbar, click **Compute**.

To investigate the base current as a function of base voltage a Global Evaluation can be used to tabulate the results from the initialization study.

# **RESULTS**

*Global Evaluation 1*

- **1** In the **Results** toolbar, click  $(8.5)$  **Global Evaluation**.
- **2** In the **Settings** window for **Global Evaluation**, locate the **Data** section.
- **3** From the **Dataset** list, choose **Initialization Study/Solution 6 (sol6)**.
- **4** Locate the **Expressions** section. In the table, enter the following settings:

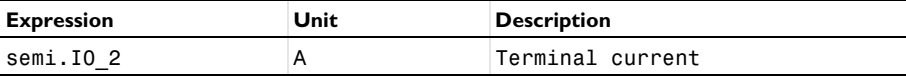

**5** Click **Evaluate**.

#### **TABLE**

**1** Go to the **Table** window.

The first current driven sweep of the collector voltage will use a base current of 2 uA. The table shows that a base voltage of 0.8 V results in a current which is close to 2 uA. Therefore, select the corresponding solution as the initial condition.

Also, set the **Initial voltage** for the base contact to the same value (0.8 V).

# **SEMICONDUCTOR (SEMI)**

#### *Base current*

- **1** In the **Model Builder** window, under **Component 1 (comp1)>Semiconductor (semi)** click **Base current**.
- **2** In the **Settings** window for **Metal Contact**, locate the **Terminal** section.
- **3** In the  $V_{init}$  text field, type  $0.8[V]$ .

#### **ADD STUDY**

- **1** In the **Home** toolbar, click  $\sqrt{\theta}$  **Add Study** to open the **Add Study** window.
- **2** Go to the **Add Study** window.
- **3** Find the **Studies** subsection. In the **Select Study** tree, select **General Studies>Stationary**.
- **4** Click **Add Study** in the window toolbar.
- **5** In the **Home** toolbar, click  $\bigcirc$  **Add Study** to close the **Add Study** window.

# **V\_C SWEEP, V\_E=0 V, FOR I\_B=2[UA]**

- **1** In the **Model Builder** window, right-click **Study 4** and choose **Rename**.
- **2** In the **Rename Study** dialog box, type V\_C sweep, V\_E=0 V, for I\_B=2[uA] in the **New label** text field.
- **3** Click **OK**.
- **4** In the **Settings** window for **Study**, locate the **Study Settings** section.
- **5** Clear the **Generate default plots** check box.

#### *Step 1: Stationary*

- **1** In the **Model Builder** window, under **V\_C sweep, V\_E=0 V, for I\_B=2[uA]** click **Step 1: Stationary**.
- **2** In the **Settings** window for **Stationary**, click to expand the **Values of Dependent Variables** section.
- **3** Find the **Initial values of variables solved for** subsection. From the **Settings** list, choose **User controlled**.
- **4** From the **Method** list, choose **Solution**.
- **5** From the **Study** list, choose **Initialization Study, Stationary**.
- **6** From the **Parameter value (V\_B (V),V\_C (V))** list, choose **13: V\_B=0.8 V, V\_C=0 V**.
- **7** Locate the **Study Extensions** section. Select the **Auxiliary sweep** check box.
- **8** From the **Sweep type** list, choose **All combinations**.
- **9** Click  $+$  **Add**.

**10** In the table, enter the following settings:

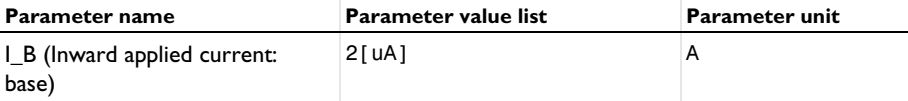

 $\text{II}$  Click  $+$  **Add**.

**12** In the table, enter the following settings:

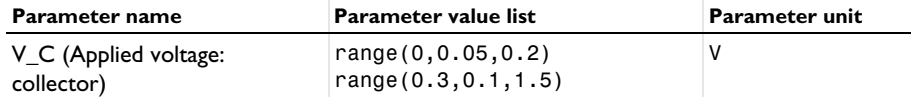

**13** From the **Run continuation for** list, choose **No parameter**.

**14** From the **Reuse solution from previous step** list, choose **Yes**.

**15** In the **Home** toolbar, click **Compute**.

To investigate the effect that a larger base current has on the response of the collector current to the collector voltage sweep a similar study will be performed with a base current of 10 uA.

The study is the same as the previous one, but the base current (I\_B) is set to a value of 10 uA instead of 2 uA.

# **ADD STUDY**

- **1** In the **Home** toolbar, click  $\bigcirc$  **Add Study** to open the **Add Study** window.
- **2** Go to the **Add Study** window.
- **3** Find the **Studies** subsection. In the **Select Study** tree, select **General Studies>Stationary**.
- **4** Click **Add Study** in the window toolbar.
- **5** In the **Home** toolbar, click  $\bigcirc$  **Add Study** to close the **Add Study** window.

# **V\_C SWEEP, V\_E=0 V, FOR I\_B=10[UA]**

- **1** In the **Model Builder** window, right-click **Study 5** and choose **Rename**.
- **2** In the **Rename Study** dialog box, type V\_C sweep, V\_E=0 V, for I\_B=10[uA] in the **New label** text field.
- **3** Click **OK**.
- **4** In the **Settings** window for **Study**, locate the **Study Settings** section.
- **5** Clear the **Generate default plots** check box.

# *Step 1: Stationary*

- **1** In the **Model Builder** window, under **V\_C sweep, V\_E=0 V, for I\_B=10[uA]** click **Step 1: Stationary**.
- **2** In the **Settings** window for **Stationary**, locate the **Values of Dependent Variables** section.
- **3** Find the **Initial values of variables solved for** subsection. From the **Settings** list, choose **User controlled**.

- **4** From the **Method** list, choose **Solution**.
- **5** From the **Study** list, choose **Initialization Study, Stationary**.
- **6** From the **Parameter value (V\_B (V),V\_C (V))** list, choose **15: V\_B=0.84 V, V\_C=0 V**.
- **7** Locate the **Study Extensions** section. Select the **Auxiliary sweep** check box.
- **8** From the **Sweep type** list, choose **All combinations**.
- **9** Click  $+$  **Add**.

**10** In the table, enter the following settings:

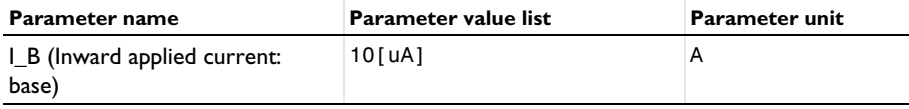

 $\textbf{II}$  Click  $+$  **Add.** 

**12** In the table, enter the following settings:

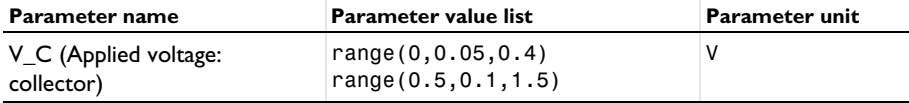

**13** From the **Run continuation for** list, choose **No parameter**.

**14** From the **Reuse solution from previous step** list, choose **Yes**.

Again, set the **Initial voltage** for the base contact to the same value as the selected initial condition (0.84 V).

# **SEMICONDUCTOR (SEMI)**

*Base current*

- **1** In the **Model Builder** window, under **Component 1 (comp1)>Semiconductor (semi)** click **Base current**.
- **2** In the **Settings** window for **Metal Contact**, locate the **Terminal** section.
- **3** In the  $V_{init}$  text field, type  $0.84$ [V].

# **V\_C SWEEP, V\_E=0 V, FOR I\_B=10[UA]**

In the **Home** toolbar, click **Compute**.

Plotting both curves on the same graph allows for direct comparison.

# **RESULTS**

*Common-emitter output characteristics*

- **1** In the **Home** toolbar, click **Add Plot Group** and choose **1D Plot Group**.
- **2** Right-click **1D Plot Group 5** and choose **Rename**.
- **3** In the **Rename 1D Plot Group** dialog box, type Common-emitter output characteristics in the **New label** text field.
- **4** Click **OK**.

*Global 1*

- **1** Right-click **Common-emitter output characteristics** and choose **Global**.
- **2** In the **Settings** window for **Global**, locate the **Data** section.
- **3** From the **Dataset** list, choose **V\_C sweep, V\_E=0 V, for I\_B=2[uA]/Solution 7 (sol7)**.
- **4** Locate the **y-Axis Data** section. In the table, enter the following settings:

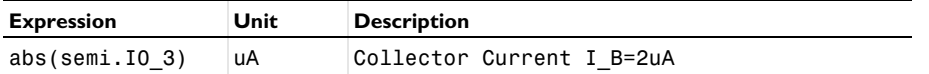

- **5** Click to expand the **Legends** section. From the **Legends** list, choose **Manual**.
- **6** In the table, enter the following settings:

#### **Legends**

 $I_B=2$  uA

*Global 2*

- **1** In the **Model Builder** window, right-click **Common-emitter output characteristics** and choose **Global**.
- **2** In the **Settings** window for **Global**, locate the **Data** section.
- **3** From the **Dataset** list, choose **V\_C sweep, V\_E=0 V, for I\_B=10[uA]/Solution 8 (sol8)**.
- **4** Locate the **y-Axis Data** section. In the table, enter the following settings:

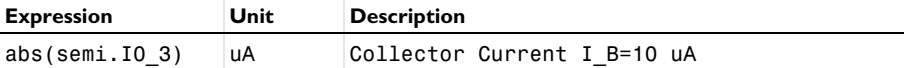

**5** Locate the **Legends** section. From the **Legends** list, choose **Manual**.

**6** In the table, enter the following settings:

# **Legends**

I\_B=10 uA

#### *Common-emitter output characteristics*

- In the **Model Builder** window, click **Common-emitter output characteristics**.
- In the **Settings** window for **1D Plot Group**, locate the **Title** section.
- From the **Title type** list, choose **Manual**.
- In the **Title** text area, type Collector Current as a function of Collector Voltage.
- Locate the **Plot Settings** section. Select the **x-axis label** check box.
- In the associated text field, type Collector Voltage (V).
- Select the **y-axis label** check box.
- In the associated text field, type Collector Current (uA).
- Locate the **Legend** section. From the **Position** list, choose **Middle right**.

In the **Common-emitter output characteristics** toolbar, click **P** Plot.

Finally, the current density for each kind of carrier can be visualized using a 2D arrow plot.

#### *Voltage & Current Density*

- In the **Home** toolbar, click **Add Plot Group** and choose 2D Plot Group.
- Right-click **2D Plot Group 6** and choose **Rename**.
- In the **Rename 2D Plot Group** dialog box, type Voltage & Current Density in the **New label** text field.
- Click **OK**.
- In the **Settings** window for **2D Plot Group**, locate the **Data** section.
- From the **Dataset** list, choose **V\_C sweep, V\_E=0 V, for I\_B=2[uA]/Solution 7 (sol7)**.

#### *Surface 1*

- Right-click **Voltage & Current Density** and choose **Surface**.
- In the **Settings** window for **Surface**, locate the **Expression** section.
- In the **Expression** text field, type V.
- Click to expand the **Quality** section. From the **Resolution** list, choose **No refinement**.
- From the **Smoothing** list, choose **Everywhere**.
- In the **Voltage & Current Density** toolbar, click **O** Plot.

#### *Arrow Surface 1*

 In the **Model Builder** window, right-click **Voltage & Current Density** and choose **Arrow Surface**.

- **2** In the **Settings** window for **Arrow Surface**, click **Replace Expression** in the upper-right corner of the **Expression** section. From the menu, choose **Component 1 (comp1)> Semiconductor>Currents and charge>Electron current>semi.JnX,semi.JnY - Electron current density**.
- **3** Locate the **Coloring and Style** section. From the **Arrow length** list, choose **Logarithmic**.
- **4** From the **Color** list, choose **Black**.

#### *Arrow Surface 2*

- **1** Right-click **Arrow Surface 1** and choose **Duplicate**.
- **2** In the **Settings** window for **Arrow Surface**, locate the **Expression** section.
- **3** In the **X component** text field, type semi.JpX.
- **4** In the **Y component** text field, type semi.JpY.
- **5** Locate the **Coloring and Style** section. From the **Color** list, choose **White**.

*Voltage & Current Density*

- **1** In the **Model Builder** window, click **Voltage & Current Density**.
- **2** In the **Settings** window for **2D Plot Group**, click to expand the **Title** section.
- **3** From the **Title type** list, choose **Manual**.
- **4** In the **Title** text area, type Voltage and Current Density.
- **5** In the **Voltage & Current Density** toolbar, click **Plot**.
- **6** Click the  $\left|\frac{1}{x}\right|$  **Zoom Extents** button in the **Graphics** toolbar.

The value of V\_C for which the final plot group is plotted can be changed in order to investigate the operation of the bipolar transistor. To do this, click on **Voltage and Current Density** in the Model Builder, locate the **Data** section of the 2D plot group panel and change the value of **Parameter value (V\_C)**.

At  $V_{\text{c}}C = 0$  V the electron and hole currents flow in unison from the base contact to both the collector and emitter contacts. This is expected, as the device is being driven by a base current. The net collector current is very small as the electron and hole currents are nearly balanced.

At  $V_{\rm c}$  = 1.5 V the device is operating in the saturation regime. The hole current flows mainly from the base to the emitter and the electron current flows mainly from the collector to the emitter. This results in a large net current at the collector contact.